# ŢUĊOŖ

# **TUCOR IRRIGATION CONTROLLERS**

**RKS**+

# **INSTALLATION & TROUBLESHOOTING MANUAL**

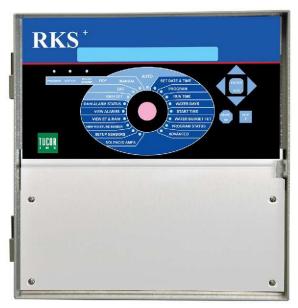

RKS+

Copyright July 2017. All rights reserved. No part of this publication may be reproduced, stored in a retrieval system, or transmitted in any form or by any means electronic, mechanical, photocopying, recording or otherwise without the prior permission of the publisher.

Address:

330 Perry Highway Harmony Pa 16037

Phone: 800-272-7472 724-935-6850 Fax: 724-935-8233

Email: tucormail@tucor.com

450-230-0015/B

# Content

| Chapter 1: Introducing RKS+                       | 3 |
|---------------------------------------------------|---|
| The Controller                                    | 3 |
| Irrigation Features                               | 3 |
| Chapter 2: System Installation                    | 5 |
| Mounting the Controller                           | 5 |
| Marking up the mounting holes6                    | 6 |
| Connecting the Controller                         | 8 |
| Grounding the Controller                          | 8 |
| Connecting Sensors10                              | C |
| Connecting an ET Device10                         | C |
| Using a Connected Device (Weather Station)        | 1 |
| Configuring ET Input11                            | 1 |
| Checking the Current Aggregated ET and Rain       | 7 |
| Reading current aggregated ET and Rain figures    | 8 |
| Connecting a Rain Sensor19                        | Э |
| Configuring for a Rain Sensor21                   | 1 |
| Setting Hourly Maximum Rain and Rain Alarm Level  | 5 |
| Setting the Hourly Max. Rain and Rain Alarm Level | 5 |
| Connecting a Flow Sensor28                        | 3 |
| Enabling Flow Sensor Input (pulses)29             | Э |
| Enabling flow sensor pulse input in the RKS+      | Э |
| Configuring for Flow Sensor Input31               | 1 |
| Selecting Sensor Type31                           | 1 |
| Using a built-in calibration profile31            | 1 |
| Setting the Flow Sensor Adjustment                | 4 |
| Adjusting the flow sensor input35                 | 5 |
| Viewing the Current Flow                          | 5 |

| Connecting an Alarm37                              |
|----------------------------------------------------|
| Connecting a Moisture sensor                       |
| Connecting, Configuring and Using Moisture Sensors |
| Connecting and configuring a moisture sensor       |
| Assigning an ID to a soil moisture sensor          |
| Configuring a soil moisture sensor41               |
| Chapter 3: System activation 45                    |
| Station license45                                  |
| Moisture license47                                 |
| Chapter 4: Troubleshooting from the Controller 49  |
| Testing Stations49                                 |
| Enabling current readings49                        |
| Running the "Electrical Test"51                    |
| Special current readings from the station test53   |
| Running the "Water Test"53                         |
| Running the test program53                         |
| Testing Programs55                                 |

# Chapter 1: Introducing RKS+

The RKS+ is a microprocessor based irrigation control system. A central controller and up to 100 field stations comprise a complete system. In addition the controller will accept input from several external sensors in order to adjust its irrigation to the local weather conditions.

#### **The Controller**

The heart of a RKS+ based system is the controller. This is a microprocessor controlled device that stores your irrigation programs and RKS+ individual stations in the field when to activate their valve(s).

#### **Irrigation Features**

Here are the main features that the RKS+ utilizes to help you automate your irrigation:

- Controls up to 100 solenoids attached to valves or relays via the built-in connection board and three expansion boards.
- Provides ET corrected irrigation for optimal adjusted water consumption.
- Measures water flow and raises alarms or halts irrigation on unexpected flow.
- Allows for 10 independent irrigation programs. In addition there is a fixed test program that activates all 100 stations in turn.
- A program can activate up to 100 stations in named order.
- Each station can run for up to 17:59:50 (In fact, you can boost this even further by increasing the "water budget".
- Each program can activate a one or more booster pumps in addition to the stations.
- Master valves and booster pumps will be activated in parallel in all connection and expansion boards.

- All programs have 12 start times per day.
- All programs can run simultaneously (to capacity of the transformer anc connection board).
- You configure each program to run on any selection of days in a 14 day period, or on odd/even dates.
- You can activate one or more valves or programs manually while one or more programs are running, up to a total of 12 simultaneously running valves.
- A master valve can be selected that will open when any program or station is run. You typically assign master valve status to the valve controlling access to municipal water or pumping station.
- Up to 10 moisture sensors that can monitor soil moisture and adjust irrigation accordingly.

# **Chapter 2: System Installation**

# **Mounting the Controller**

Though the RKS+ is designed to resist both rain and direct sun light, you should place it in a friendlier environment if possible. Installing the RKS+ inside a utility room or a shed is the perfect solution, but if this is not possible, try to place it somewhere dry and out of sight.

Furthermore, make sure that you place the controller in a location that meets these requirements:

- The controller must have access to 120 VAC.
- You must be able to connect all cables to the controller at the location.
- To minimize electromagnetic interference, make sure that the controller is placed at least 15 feet away from any high-draw motors like air conditioners, refrigerators, pool pumps etc.

Once you've designated a suitable location for the controller, you're ready to mount it on the wall - or whatever vertical surface you have chosen. Here's what you are going to need in order to mount the controller properly:

- A screw driver that matches the above screws.
- A pen or a marker to mark up where to put the screws.
- If you're mounting the controller on a concrete wall you will need an electric drill.

Before you start mounting the controller you should remove the lower front plate inside the controller cabinet.

# Marking up the mounting holes

1 Make sure the bracket is in level. Mark up the mounting holes.

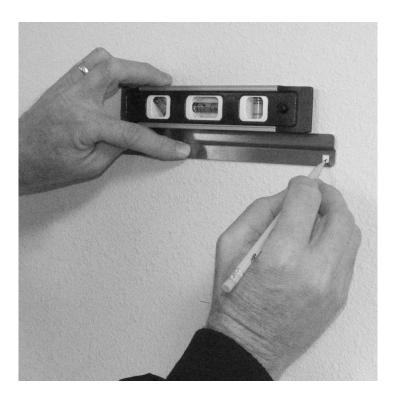

#### RKS+ Installation and troubleshooting

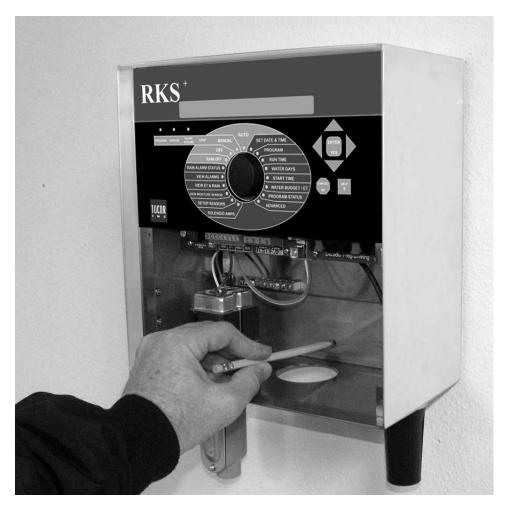

- 2 Use a pen to put marks on the wall through the hole in the back of the controller cabinet.
- 3 If you're placing the controller on a concrete wall, take down the controller, drill out the hole, put in the wall anchor, and put back the controller on the wall.
- 4 Fasten the screw in the wall through the holes in the back of the controller cabinet.

Now the controller should be mounted firmly on the wall. After mounting the controller, it's time to connect the power and connect boards - follow the instructions in the next section to do this.

## **Connecting the Controller**

#### **Grounding the Controller**

To secure your RKS+ against lightning, you must ensure that the controller is grounded through a ground rod connected to the ground lugs.

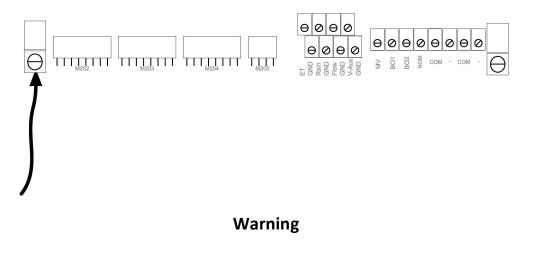

You will void the warranty by not grounding your RKS+ properly.

# **Connecting the conventional field wires**

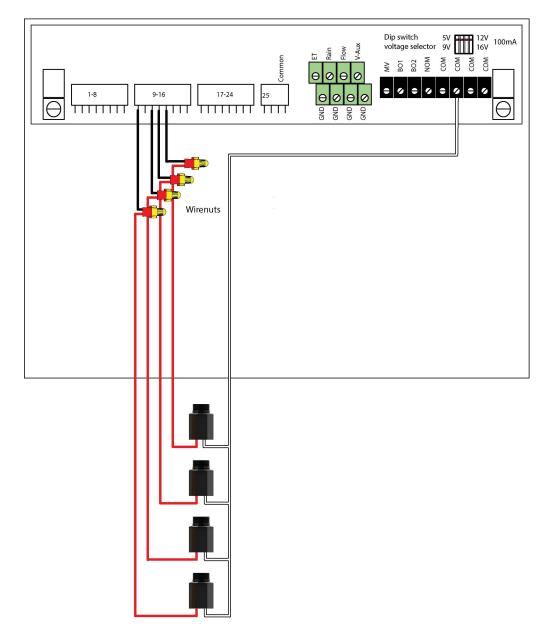

## **Connecting Sensors**

The RKS+ takes input from different sensor types: ET devices, rain sensors, flow sensors and regular auxiliary alarms. This sections shows you how to connect these sensors to the controller.

## **Connecting an ET Device**

The RKS+ supports ET in two ways:

1. "ET Enabled" mode in which the controller just lets an external device tell it when to irrigate and when to stay passive. In this mode the controller supports two ET devices: WR-7 and WR100i. To make the controller receive instructions from an ET device, connect the "ET enable A" from the device to the green terminals labeled "ET."

 "ET Pulses" mode where you connect a weather station that continuously tells the controller how much water is evaporating.
 Combined with the input from a rain sensor the controller will then on its own figure out how much to irrigate. Running in this mode you still just connect the weather station to the ET terminals.

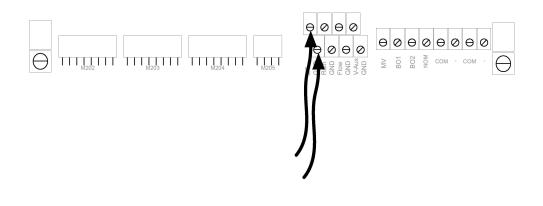

**Important!** Be aware of the polarity when you connect devices to the RKS+: Connect plus to plus and minus to minus or you won't see the expected behavior from the connected devices.

# **Using a Connected Device (Weather Station)**

Connecting an ET device on-site gives you the most accurate adjustments as the ET device will monitor the exact weather condition right where irrigation will take place.

**Important!** If for some reason your weather stations fails and does not provide any input for the RKS+ the controller will fall back on historical ET data and use these instead. The same goes in case of a power failure - the controller will use the historical data for the part of today that lies before the power failure, and then use real-time ET data from when it is powered up again.

Bottom line: you should always enter a set of historical ET data even when running with a connected weather station.

#### **Configuring ET Input**

- 1 Before moving on, make sure you have connected the ET device.
- 2 Turn the dial to ADVANCED

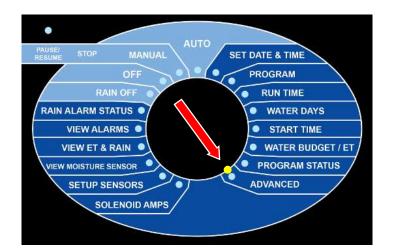

Now the display looks like this:

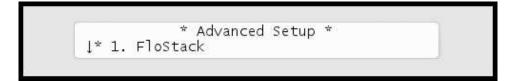

3 Use the *item selectors* to select 3. Intelliset and push the ENTER button. Now you'll see the following screen:

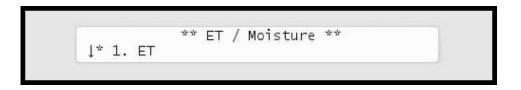

4 Select 6. Device Setup. Now the display will look like this:

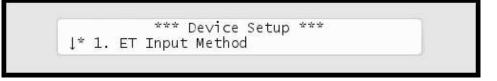

5 Select 1. ET Input Method. Now the display will look like this:

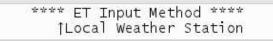

- 6 Use the *item selectors* to select Local Weather Station and push the ENTER button.
- 7 Select 3. ET Base Setup from the menu and push the ENTER button. Now you'll see the following screen:

```
**** ET Base Setup ****
Program: † 1 0.20"
```

**Note:** See the RKS+ 100 User Manual for more information about Base ET.

8 For each program, use the *item selectors* to determine how many inches of water the program will provide when running at a 100% water budget. The controller needs this in order to re-calculate run times based on ET corrections.
Description:

Push the ENTER button to save the value.

- 9 Push the CANCEL button once to return to the main Intelliset<sup>™</sup> menu.
- 10 Use the *item selectors* to select 2. ET Limits (Min and Max) and push the ENTER button. Now you'll see the following screen:

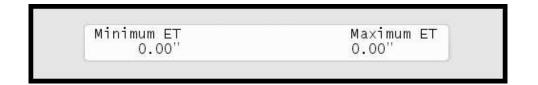

- 11 Now use the *item selectors* to determine the two values and push ENTER to save your settings:
- Minimum ET: The ET figure must exceed this value in order for the controller to irrigate at all.
- Maximum ET: If the ET balance for a program exceeds this value, the program will only irrigate to that limit, and the remaining water will be added to the ET figure for the following day.
- 12 Turn the dial to SETUP SENSORS:

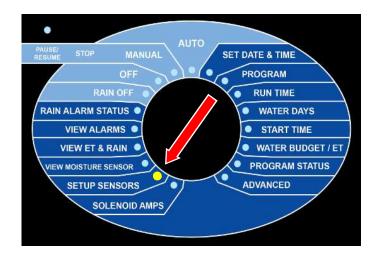

Now the display looks like this:

|   |     |    | *** | Sensor | Setup                        | *** |  |
|---|-----|----|-----|--------|------------------------------|-----|--|
| 1 | *1, | ET |     |        | 1998 A. 1997 A. 1997 A. 1997 |     |  |

13 Use the *item selectors* to select 1. ET and push the ENTER button.

Now the display looks like this:

| ** ET Sensor Setup ** |  |
|-----------------------|--|
| ↓ ET device (Pulses)  |  |

14 Now you can choose between four settings:

#### ET device (Pulses)

Select this if you use a connected ET device that provides dynamic ET data for the controller (ET 300-w)

#### ET enabled (N/O or N/C)

If your ET device simply tells the controller whether to irrigate or not, you need to tell the controller if the input is normally open (N/O) or normally closed (N/C). Whenever the device is then in the opposite mode, the controller will hold its irrigation. This is typically a WR7 Receiver.

#### Disabled

Don't use the ET input.

Use the item selectors to locate the setting you want and if you chose anything but ET device (Pulses), push the ENTER button to save your selection and the SENSORS button to exit sensor configuration.

If you chose ET device (Pulses), you need to tell the controller how many inches to the current ET figure per pulse it receives - please proceed to the next step (default setting is 0.01".)

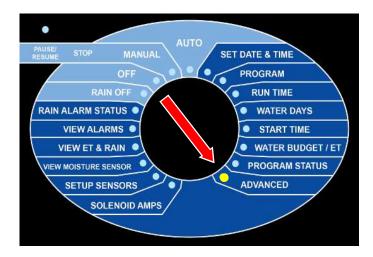

15 Turn the dial to ADVANCED

Now the display looks like this:

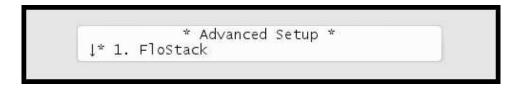

16 Use the *item selectors* to select 3. Intelliset and push the ENTER button. Now you'll see the following screen:

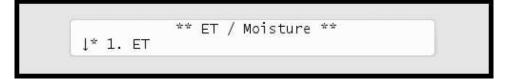

17 Select 6. Device Setup. Now the display will look like this:

```
*** De∨ice Setup ***
↓* 1. ET Input Method
```

18 Select 2. ET and Rain Inch/Pulse Settings. Now you'll see something like this:

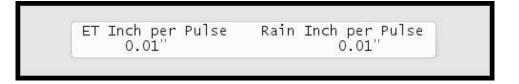

19 Use the *item selectors* to set your values and push the ENTER button to save your settings.

# **Checking the Current Aggregated ET and Rain**

Every now and then you might want to check out how much rain has fallen or how much water has evaporated - the RKS+ has a screen that shows you the accumulated values in real time:

## **Reading current aggregated ET and Rain figures**

1 Turn the dial to ADVANCED

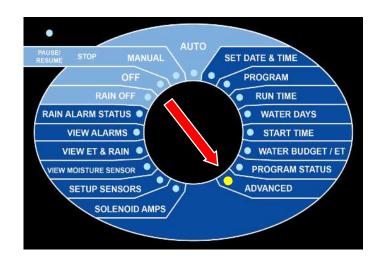

Now the display looks like this:

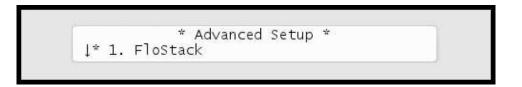

2 Use the *item selectors* to select 3. Intelliset and push the ENTER button. Now you'll see the following screen:

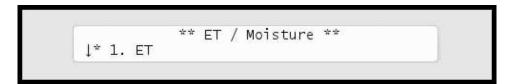

3 Select 1. Current Accumulated ET and Rain from the menu and push the ENTER button. Now you'll see the following screen:

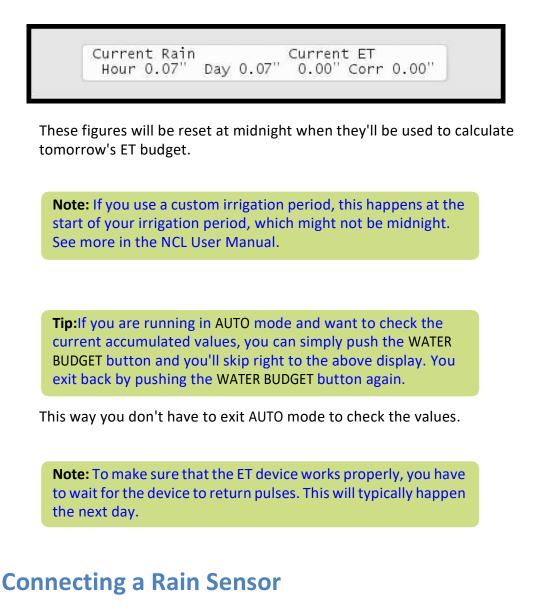

You can connect a rain sensor (pulse or switch) to the RKS+ via the grey terminals labeled "Rain":

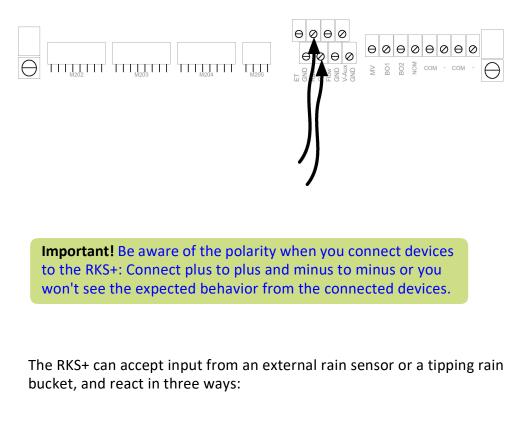

- Simply stop irrigating if it rains at all (works with sensors and tipping rain bucket.)
- Stop irrigating if the rain level exceeds a certain threshold (works with sensors and tipping rain bucket.)
- Adjust irrigation based on the amount of rain (only works with a ripping rain bucket.)

**Note:** In a master/slave setup you do not need a rain sensor connected to all slaves - the master can simply send out alarms to all slaves instead.

The following procedure walks you through configuring the controller for rain sensor input - it is identical to parts of the procedure for ET.

#### **Configuring for a Rain Sensor**

- 1 Before moving on, make sure you have connected the rain sensor. For more information refer to the separate Installation and Troubleshooting manual.
  - SET DATE & TIME PROGRAM **RUN TIME** RAIN ALARM STATUS WATER DAYS • VIEW ALARMS START TIME ۲ VIEW ET & RAIN • WATER BUDGET / ET • PROGRAM STATUS IEW MOISTURE SENSOR ADVANCED SETUP SENSORS SOLENOID AMPS
- 2 Turn the dial to SETUP SENSORS:

Now the display looks like this:

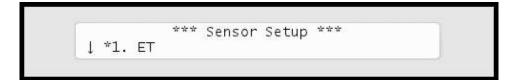

3 Use the *item selectors* to select 2. Rain and push the ENTER button.

Now the display looks like this:

| 常宴 | Rain Senso | ** ( | Current | status |
|----|------------|------|---------|--------|
|    | †Disabled  |      | Oper    | n      |

4 Now you can choose between three settings:

Rain gauge (Pulses)

If your rain sensor provides dynamic data in the sense that it sends a pulse for each unit of rain it detects, select Pulses.

#### Rain contact (N/O or N/C)

If your rain sensor simply tells the controller whether to irrigate or not (if it's raining or not), you need to tell the controller if the input is normally open or closed. Whenever the device is in the opposite mode, the controller will not irrigate.

Disabled

Don't use the Rain input.

Use the *item selectors* to locate the setting you want and if you chose anything but Rain gauge (Pulses), push the ENTER button to save your selection and the SENSORS button to exit sensor configuration.

If you do chose Rain gauge (Pulses), you need to tell the controller how many inches of rain each pulse corresponds, so please continue to the next step.

**Important!** If you want to receive remote rain data from an ET server, you must disable your local rain sensors.

5 Turn the dial to ADVANCED

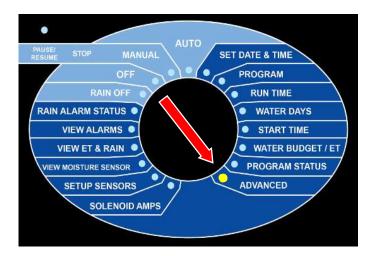

Now the display looks like this:

|      | * Advanced Setup * |  |
|------|--------------------|--|
| l* 1 | . FloStack         |  |

6 Use the *item selectors* to select 3. Intelliset and push the ENTER button. Now you'll see the following screen:

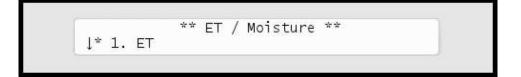

7 Select 6. Device Setup. Now the display will look like this:

```
*** De∨ice Setup ***
↓* 1. ET Input Method
```

8 Select 2. ET/Rain Setup and then 2. ET and Rain Inch/Pulse settings. Now you'll see something like this:

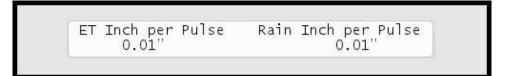

9 Use the *item selectors* to set your values and push the ENTER button to save your settings.

# Setting Hourly Maximum Rain and Rain Alarm Level

The RKS+ allows for two precautions when you experience rain:

You can set a threshold value for how much it should rain before the rain alarm will be activated. Here is how this calculation is done:

- Based on historical ET data for the area, the controller knows how much water is evaporating per day during the current season.
- The RKS+ assumes that 75% of the daily ET is evaporating between 8AM and 8PM, and the remaining 25% between 8PM and 8AM.
- When the amount of rain exceeds the rain alarm level you define, the rain alarm is activated.
- Now, based on the historical ET data the controller will calculate how much rain will evaporate, and mapping this number against the known amount of fallen rain, the controller will intelligently know when it is safe to turn off the rain alarm (i.e. when enough rain has evaporated that we are below your defined alarm level.)
- The soil holding value is also a parameter: since you can never benefit from more rain than the soil is capable of holding, the rain alarm will not stay on forever after a few days of intensive rain.

**Note:** If you have not provided any historical ET, a default of 0.20" per day is used. See more in the NCL User Manual.

• If it rains intensively for more than an hour you may get so much water that the soil can not benefit from all of it - the excess water will simply run off the surface. So if you run programs in ET corrected mode, the controller won't subtract all of the rain from

tomorrow's ET figure - it will "cut off" the amount of rain to subtract at the hourly maximum.

Example: If the hourly maximum is 0.02" and it rains 0.03" per hour for three hours, only 0.06" and not 0.09" will be subtracted from tomorrow's ET budget.

See more in the NCL User Manual.

#### Setting the Hourly Max. Rain and Rain Alarm Level

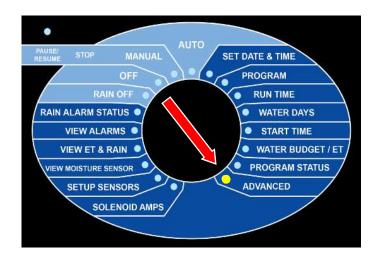

1 Turn the dial to ADVANCED

Now the display looks like this:

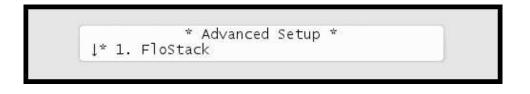

2 Use the *item selectors* to select 3. Intelliset and push the ENTER button. Now you'll see the following screen:

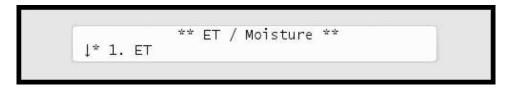

3 Select 1. ET. Now the display will look like this:

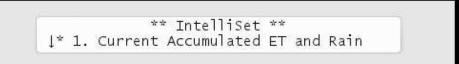

4 Select 3. Max Hourly Rain and Rain Alarm Limit from the menu and push the ENTER button. Now you'll see the following screen:

```
Hourly Max Rain
0.40"
```

Rain Alarm Level 0.80"

**Note:** Setting a value to zero is the same as disabling the feature.

Note: If you see "NA" values in this screen you have not configured a rain sensor to provide input using pulses. For more information turn to **Capter 2: Configuring for a Rain Sensor** on page **21**. **Note:** Be aware that testing the tipping rain bucket input by flipping the "spoon" will accumulate "rain" in the controller. Do it with caution as it can't be deleted by cycling the power.

Use the *item selectors* to set the desired values and push the ENTER button to save your settings.

# **Connecting a Flow Sensor**

A traditional flow sensor is connected to the "Flow" terminals.

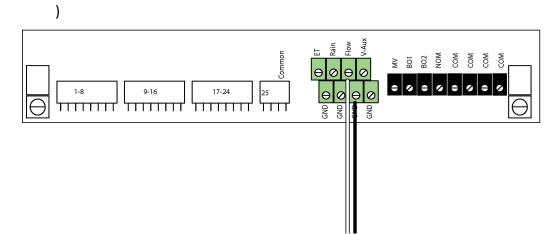

A photo diode type flow sensor is also connected to the "Flow" terminal, and via the "V-Aux" terminal through a resistor.

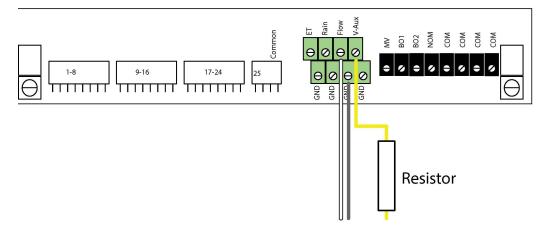

Recommended resistor values:

- 9V: 330 Ohm, 0.25 Watt
- 12V: 470 Ohm, 0.5 Watt

## **Enabling Flow Sensor Input (pulses)**

By default flow sensor input is enabled in the RKS+. To enable flow sensor input to accept pulses, follow this procedure:

**Note:** You can enable flow sensor input even if you haven't attached a physical sensor yet - you just won't get any reading from it.

#### Enabling flow sensor pulse input in the RKS+

1 Turn the dial to SETUP SENSORS:

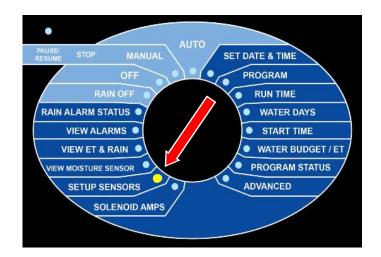

Now the display looks like this:

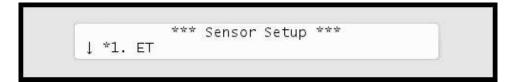

2 Use the *item selectors* to select item number 3. Alarm/Flow and you'll see the default setting for sensor setup, Flow (Pulses):

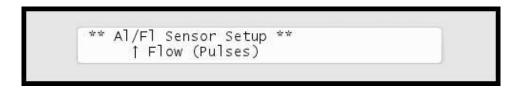

3 Push the ENTER button to save your selection.

Now the RKS+ is ready to accept input from your flow sensor, but before you can use it to anything meaningful you need to configure threshold values and actions - read more in the next section.

# **Configuring for Flow Sensor Input**

In the previous section you enabled the RKS+ to accept flow sensor input now you need to configure what to do with it and this section walks you through the relevant procedures.

#### **Selecting Sensor Type**

By telling the RKS+ which type of sensor you are using, the controller can calibrate the input it receives from the input terminals. The RKS+ knows the calibration profiles for 12 different sensor types - if you're not using one of these you'll have to skip to the next procedure to perform a manual calibration for your sensor.

Using a known sensor type to enable a built-in profile:

#### Using a built-in calibration profile

1 Turn the dial to ADVANCED, use the *item selectors* to scroll to item number 3. FloGuard, and push the ENTER button.

Now you'll see this display:

\*\* FloGuard \*\* ↓\* 1. Station Status 2 Select 4. Flow Sensor Setup, and push the ENTER button. Now you'll see this display:

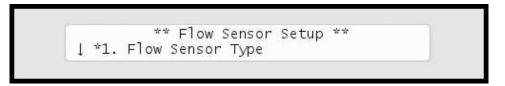

3 Choose 1. Flow Sensor Type by pushing the ENTER button.

Now you'll see this display:

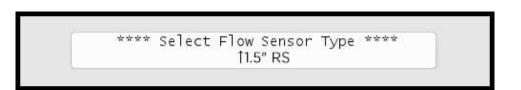

- 4 Use the *item selectors* to select one of the 13 built-in profiles:
- FS-100
- FS-150
- FS-200
- FS-300
- FS-400
- "Custom"
- 5 Push the ENTER button to save your selection.

If your sensor doesn't fit any of the built-in profiles you have to enter your own manually: Using a custom calibration profile 1 Turn the dial to ADVANCED, use the *item selectors* to scroll to item number 3. FloGuard, and push the ENTER button.

Now you'll see this display:

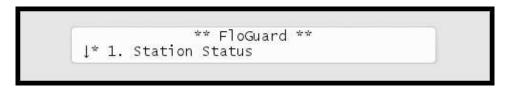

2 Select 4. Flow Sensor Setup, and push the ENTER button.

Now you'll see this display:

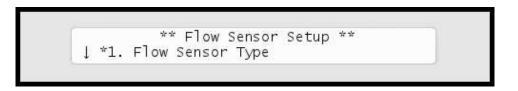

3 Use the *item selectors* to locate the Custom option and select it by pressing the ENTER button. Now you'll see the calibration screen:

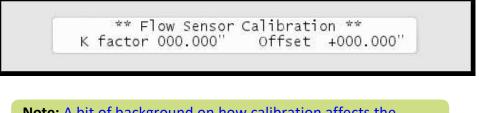

**Note:** A bit of background on how calibration affects the calculated flow: The RKS+ needs to know the "K" and "Offset" values of your sensor (K-factor and offset are the parameters of the flow meter known from the datasheet), as the actual flow will be calculated from this formula:

ActualFlow = K \* (Pulses + Offset)

•

About the two values you need to enter:

- The "Offset" value is to correct the input from your sensor.
- The "K" value can be looked up in the data sheet for your sensor.
- 4 Use the *item selectors* to enter your values and push the ENTER button to save your settings.

#### **Setting the Flow Sensor Adjustment**

If you want to calibrate your flow sensor, you can use the sensor adjustment to multiply the values from your sensor with anything between 0.00 and 9.99.

This comes in handy if you have a standard sensor that behaves slightly different than the built-in profile calculates.

#### Adjusting the flow sensor input

1 Turn the dial to ADVANCED, use the *item selectors* to scroll to item number 3. FloGuard, and push the ENTER button.

Now you'll see this display:

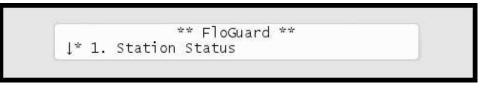

2 Select 4. Flow Sensor Setup, and push the ENTER button.

Now you'll see this display:

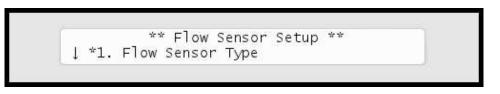

3 Choose 2. Flow Sensor Adjustment. Now you'll see the screen for adjusting the flow sensor input:

```
*** Flow Sensor Adjustment ***
Adjustment factor 1+ 0%
```

4 Use the *item selectors* to set your adjustment factor.

Push the ENTER button to save your selection.

## **Viewing the Current Flow**

Given that you have configured your flow sensor correctly, the RKS+ lets you see the real time flow directly in the controller display:

1 Turn the dial to ADVANCED, use the *item selectors* to scroll to item number 3. FloGuard, and push the ENTER button.

Now you'll see this display:

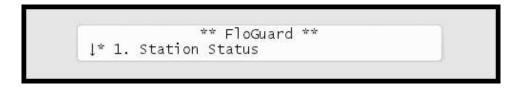

2 Select 4. Flow Sensor Setup, and push the ENTER button.

Now you'll see this display:

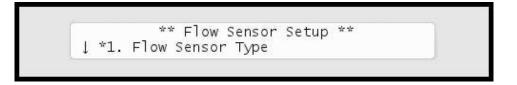

3 Select 3. Current Flow Pulses and GPM and you'll see the current system flow in both pulses per second and gallons per minute:

Pulses per second Gallons per minute 0 0

**Note:** The RKS+ can measure correctly up to a flow of 250 pulses per second. If your flow exceeds this you should use a sensor that has a higher "water amount per pulse" ratio. However, a higher frequency is to prefer over a lower one, as it provides the most accurate measuring, so in an ideal world your frequency closes in on 250 pulses per second without ever exceeding it. For more information turn to **Capter 2: Selecting Sensor Type** on page **31**.

# **Connecting an Alarm**

The grey terminals labeled "AUX" are intended for a regular auxiliary alarm.

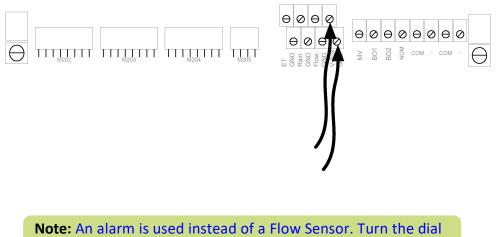

to SENSOR SETUP and select N/O eller N/C.

### **Connecting a Moisture sensor**

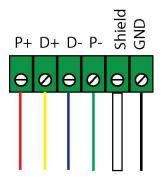

# **Connecting, Configuring and Using Moisture Sensors**

This section describes how you actually get the moisture sensors ready for use and how they can improve your irrigation.

**Note:** The SMS are pre-programmed, so programming is not necessary.

The RKS+ works with the following moisture sensors:

- SMS-100 (single sensor)
- SMP12
- SMP20
- SMP40
- SMP60

### Connecting and configuring a moisture sensor

Before you can enjoy the benefits of moisture sensor input you must connect it to the moisture sensor wire, obtain a license from your distributor and perform some basic configuration.

Follow this procedure to get your moisture sensor up and running:

**Note:** You must have entered a license key for the controller before you are able to configure moisture sensors.

### Assigning an ID to a soil moisture sensor

1 Connect the soil moisture sensor to the RS232 port on the controller via an SMI-100 interface.

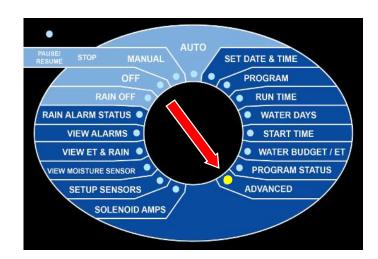

2 Turn the dial to ADVANCED

Now the display looks like this:

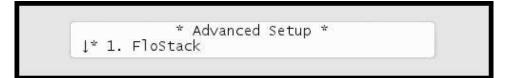

3 Use the *item selectors* to select 3. Intelliset and push the ENTER button. Now you'll see the following screen:

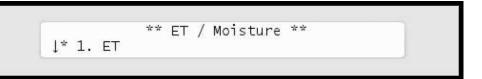

4 Select 4. Moisture Sensor Id Assign and push the ENTER button. Now the display looks like this:

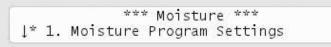

5 Select 4. Moisture Sensor Id Assign and push the ENTER button. Now the display looks like this:

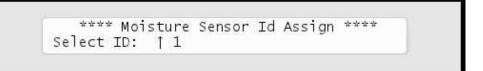

The number of sensors available in the list depends on your license.

6 Use the *item selectors* to choose the ID you wish to assign to the newly connected moisture sensor and push the ENTER button.

Now the controller will first check that there are no existing moisture sensors with the ID you chose:

| Programming moisture sensor with id:<br>hecking existing. Please Wait! |
|------------------------------------------------------------------------|
|------------------------------------------------------------------------|

If no clashes in ID numbers are found, the controller moves on to detect the new sensor:

Programming moisture sensor with id: 1 Checking new. Please Wait!

If all goes well you will see the following message in the display:

\*\*\*\* Moisture Sensor Id Assign \*\*\*\* Assigning ID to sensor

Once your moisture sensor has an ID you need to tell the controller what type of sensor it is and in which type of soil it is placed.

Follow this procedure to make the sensor known to the RKS+:

### Configuring a soil moisture sensor

1 Turn the dial to ADVANCED

#### RKS+ Installation and troubleshooting

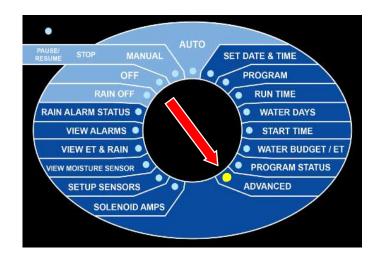

Now the display looks like this:

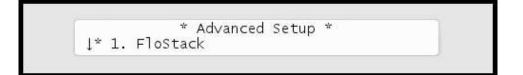

2 Use the *item selectors* to select 3. Intelliset and push the ENTER button. Now you'll see the following screen:

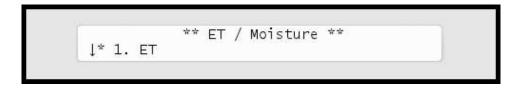

3 Select 2. Moisture and push the ENTER button. Now the display looks like this:

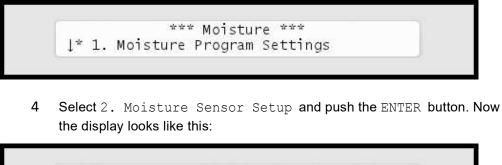

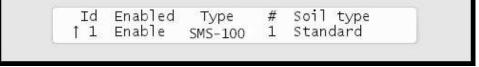

5 Use the *item selectors* to select the ID of the sensor you wish to configure (You assigned the ID in the previous procedure: For more information turn to Capter 2: Assigning an ID to a soil moisture sensor on page 39 and then adjust each column:

| Column | Description                                                                                                    |
|--------|----------------------------------------------------------------------------------------------------|
| Enable | Whether the moisture sensor should be enabled or not.                                                              |
| Туре   | The type of sensor associated with the ID. Supported sensors<br>are:<br>• SMS-100<br>• SMP12<br>• SMP20<br>• SMP40 |
|        | • SMP60                                                                                                    |

| Column    | Description                                                  |
|-----------|--------------------------------------------------------------|
| Soil type | The type of soil in which the sensor is placed. Options are: |
|           | • Clay                                                       |
|           | • Sand                                                       |
|           | • Loam                                                       |
|           | • Standard                                                   |

6 Push the ENTER button to save your configuration.

7 Repeat steps five and six for all sensors you wish to configure.

Now the moisture sensors are ready to use, and the next sections go into detail on how you assign them to control your irrigation schedules.

# **Chapter 3: System activation**

The default license that ships with your controller allows for only one station.

**Note:** The RKS+ comes predefined with the station license you have purchased. Further licenses are only needed if the system is expanded or moisture sensors are added.

Most likely you have purchased a license that allows for more stations, and to unlock the RKS+ to control all your licensed stations, follow this procedure:

### **Station license**

1 Turn the dial to Advanced

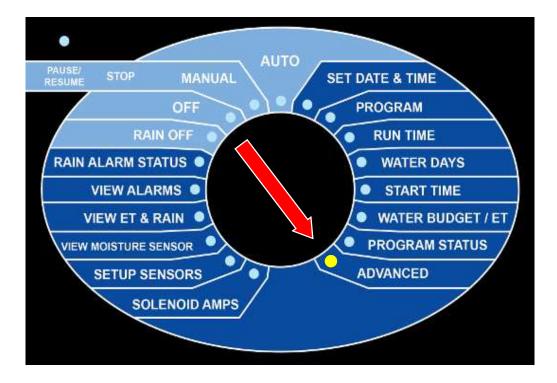

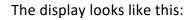

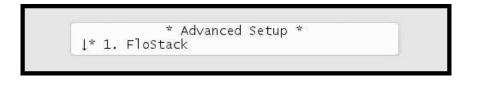

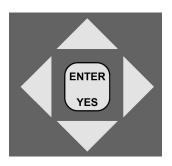

2 Press the arrow key down to 9. License, and you will see a display like this (your ID will be different):

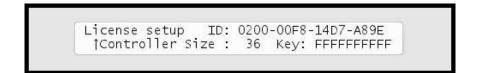

### Note

To obtain a license key for more stations you need to know the ID you see in this display - keep this ready when ordering.

3 Press the **ENTER** button once and the first license key character starts blinking. Now you can use arrow keys to select the right characters and the right arrow to move on to the next character. If

License verified controller size is 36 Press any key to continue. your license code is correct, you will see a message like the following:

In this case the license is valid for 36 stations.

Your new license will take effect immediately and you can start building irrigation programs with all your licensed stations right away.

4 After pressing any key to continue you will be back at this display:

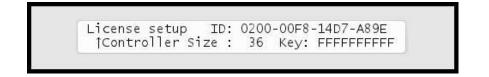

### **Moisture license**

5 Repeat 1 og 2. If you have a license for moisture sensors, push the up arrow key to locate the line for moisture sensor license code:

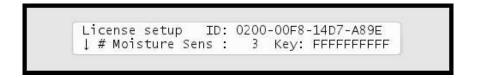

Press the **ENTER** button once and the first license key character starts blinking. Now you can use arrow keys to select the right characters and the right arrow to move on to the next character.

If your license code is correct, you will see a message like the following:

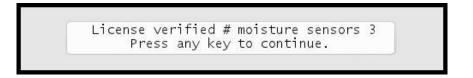

In this case the license is valid for three moisture sensors.

# **Chapter 4: Troubleshooting from the Controller**

## **Testing Stations**

This section describes the various ways you can troubleshoot your controller and stations.

### **Enabling current readings**

The most important tool in day to day troubleshooting is the built-in current readings. To enable current readings in the display of the RKS+, follow this procedure:

- 0 SET DATE & TIME 0 PROGRAM **RUN TIME** RAIN ALARM STATUS WATER DAYS • VIEW ALARMS START TIME WATER BUDGET / ET VIEW ET & RAIN ۰ PROGRAM STATUS IEW MOISTURE SENSOR ADVANCED SETUP SENSORS SOLENOID AMPS
- 1 Turn the dial to ADVANCED

Now the display looks like this:

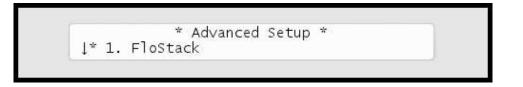

- 2 Select 8. Enable/Disable line mA display and push the ENTER button.
- 3 Use the *item selectors* to select Enable and push the ENTER again.

When you return to either AUTO or MANUAL mode, you'll see the line status in the upper right hand corner:

\*\*\* Manual Operations \*\*\*\* I 290mA Select Program or Station

#### Note

The display will return to showing the time if you power down the controller.

The current reading will toggle between current readings for the internal connection board and any expansion boards you may have connected.

The reading will be prefixed with 'I' for Internal board, or a number for an expansion board: '1' for the first expansion board, '2' for the second and '3' for the third.

### **Running the "Electrical Test"**

The RKS+ has a built-in test that will activate each station in turn for just one second in order to check if they are responding correctly. The stations must be connected to the solenoids that activate valves in the landscape, and the test can tell whether the stations and solenoids are working correctly in conjunction.

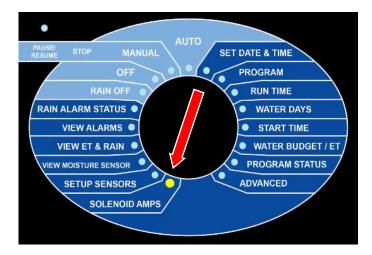

1 Turn the dial to SOLENOID AMPS:

Now the display will look like this:

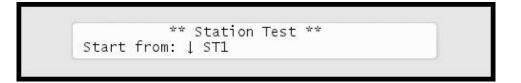

2 Use the *item selectors* to select a station and push the ENTER button to start the test.

If the station is ok, the display will look something like this:

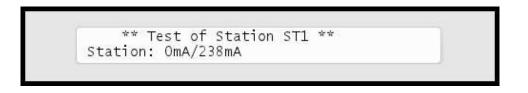

In this case the station is pulling a current of 238mA to keep the valve open, which is ok since this is typically in the 200-400 mA range.

**Note:** The number before the slash is the current on the wire before trying to activate the station - if this is much more than zero, there could be a leak somewhere.

If the station fails, the display will look something like this:

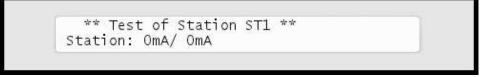

If the station is not working correctly it is typically not pulling any current at all - the current reading is 0 mA.

### Note

**Note:** There are a few special readings that you should be aware of:

### Special current readings from the station test

| Reading     | Meaning                                                                                                    |
|-------------|----------------------------------------------------------------------------------------------------|
| -1mA / -1mA | There is a short on the terminal (on the controller)                                                                                                    |
|             | <b>Important</b><br>If you experience a short on the terminal and fix it, you<br>must restart the electrical test, or all following stations will<br>appear to have a terminal short. |
| -2mA / -2mA | There is a situation of overload (more than 2A for more than five minutes.)                                                                                                    |
| -3mA / -3mA | There is a blown fuse on the connect board.                                                                                                    |

Regardless of whether the station fails or turns out ok, you move on to testing the next station in line by pushing the ENTER button.

## **Running the "Water Test"**

The "water test" is a built-in program that will activate all 100 station identities in the system in turn. This way you can walk through the landscape and ensure that all stations are actually pulling the valves open.

### Running the test program

1 Turn the dial to MANUAL:

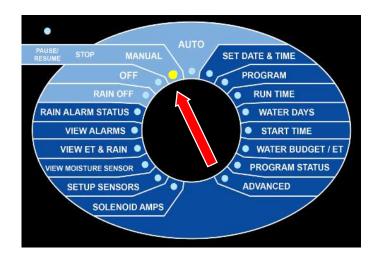

- 2 Push the **PROGRAM** button, locate the "Test" program (called "T") and push the **ENTER**
- 3 Now you can set the time each valve should be pulled open, and which station you wish to start from.

The interval must be between 10 and 990 seconds.

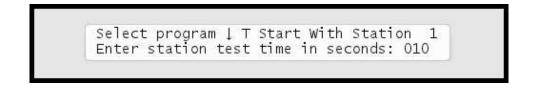

Once you've set the interval time, push the  $_{\rm ENTER}\,$  button to start the test program.

4 Once the test program starts running, you'll see each station activated in turn, starting at the station you chose in the last step:

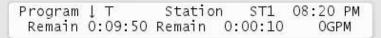

**Note:** All 100 station identities will activate in turn - this means that if you don't have connected stations to all slots in the connection boards, you will experience "empty" intervals where no stations react to the instructions.

**Note:** The test will include the Master Valve but not Booster Pumps.

**Tip:** You can pause the test program just as any regular program.

**Tip:** You should enable Line Survey to be able to see the current pulled by each station.

## **Testing Programs**

The easiest way to test whether a program is running correctly - that is, it activates the correct stations, master valves and booster pump relays - is to try to run the program manually.

**Tip:** If you don't want to wait the entire program out just to see that everything activates in the right order, you can decrease the water budget to 1 percent before running the program. This way you can "follow" the program by walking from station to station in the terrain as they activate for just one percent of the original run time.

# Glossary

| Term     | Description                         |
|----------|-------------------------------------|
| Cable    | Two wires surrounded by insulation. |
| Two-wire | Synonym for a cable.                |
| Wire     | An individual copper wire.          |

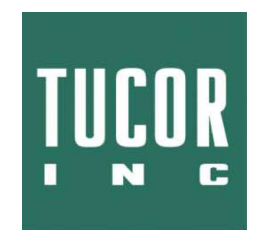

Tucor, Inc. 330 Perry Highway Harmony Pa 16037 Phone: 8002727472 7249356850 Fax: 7249358233 Email: tucormail@tucor.com